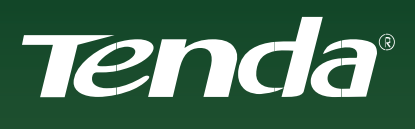

## UŽIVATELSKÝ MANUÁL

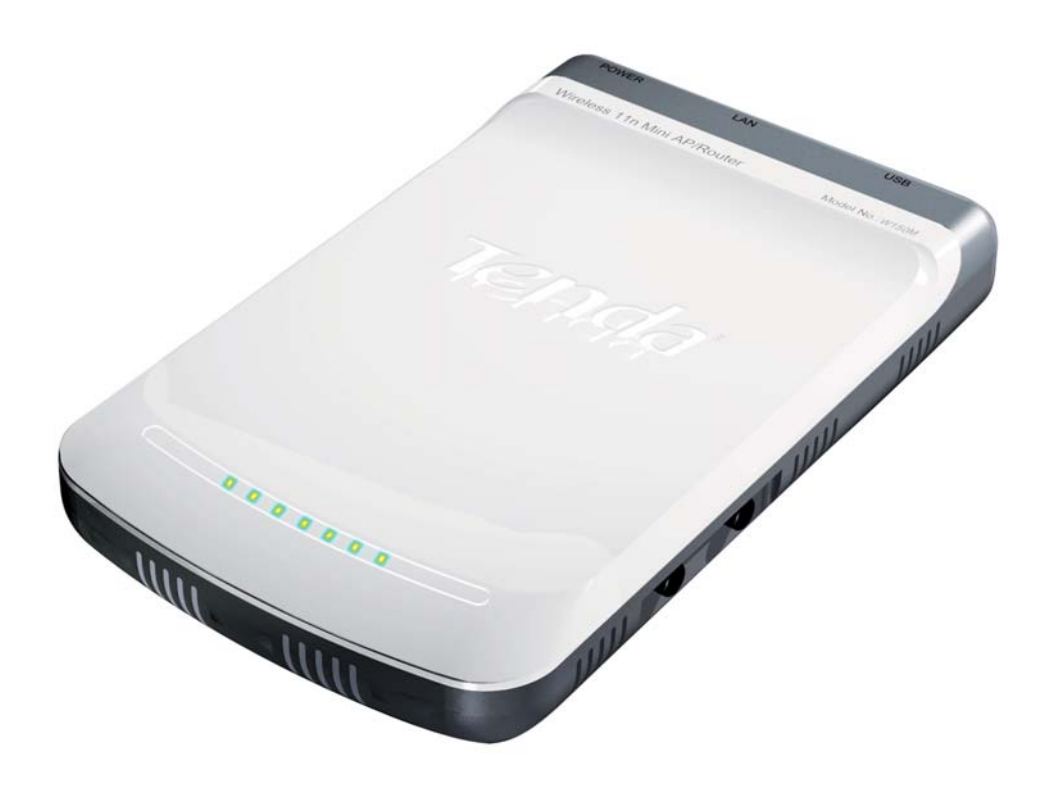

**Model W150M** Portable Wireless-N AP/Router

### Obsah

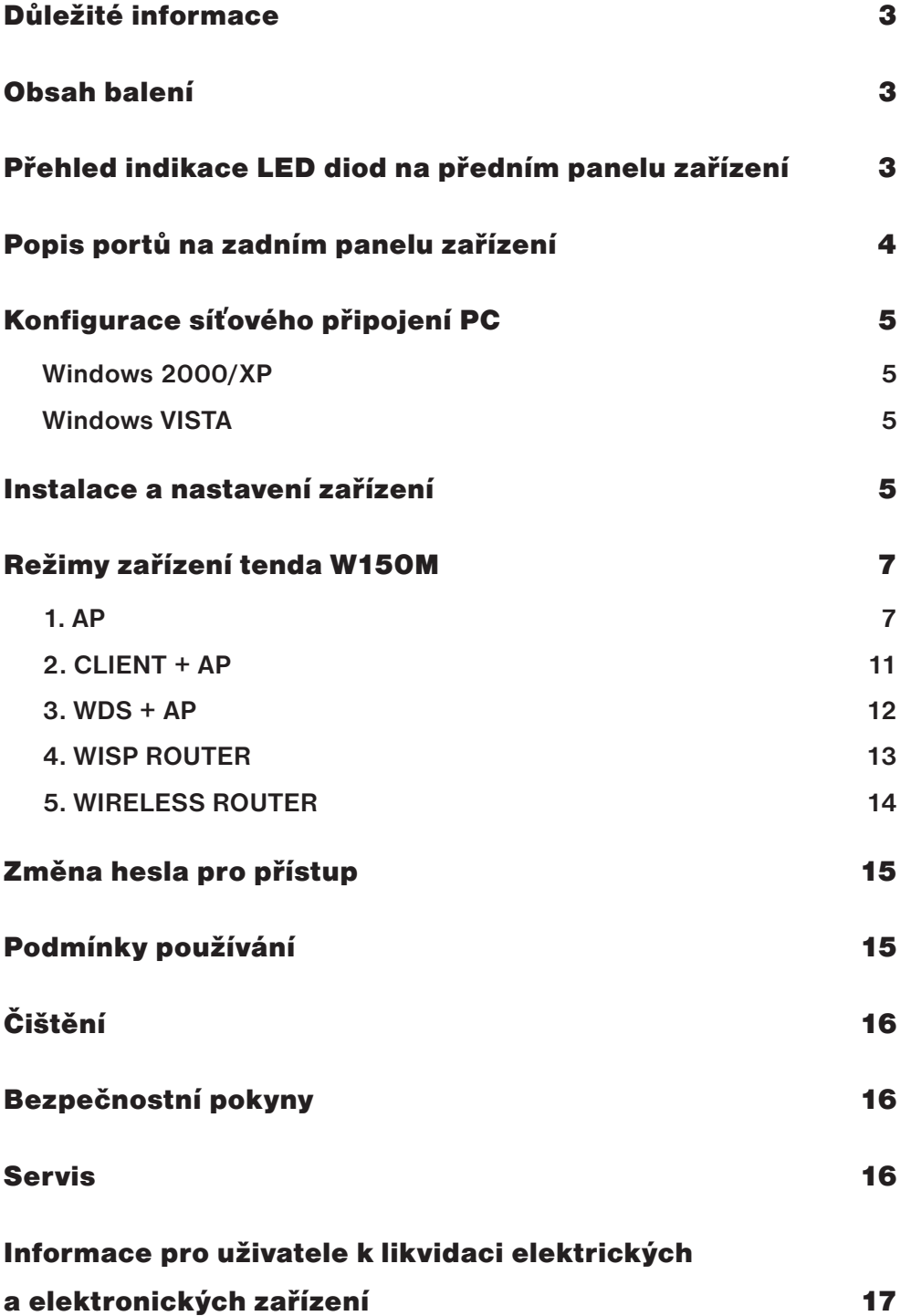

## Důležité informace

Před připojením zařízení k pc si prosím prostudujte následující pokyny. Neručíme za škody vzniklé nedodržením pokynů k instalaci a obsluze zařízení.

- výchozí IP adresa: **192.168.2.1**
- výchozí uživatelské jméno: **admin**
- výchozí heslo: **admin**

### Obsah balení

- W150M Portable Wireless-N AP/Router
- Napájecí adaptér
- 1x USB kabel
- 1x patch kabel 1 m
- Stručná instalační příručka
- CD-ROM

## Přehled indikace LED diod na předním panelu zařízení

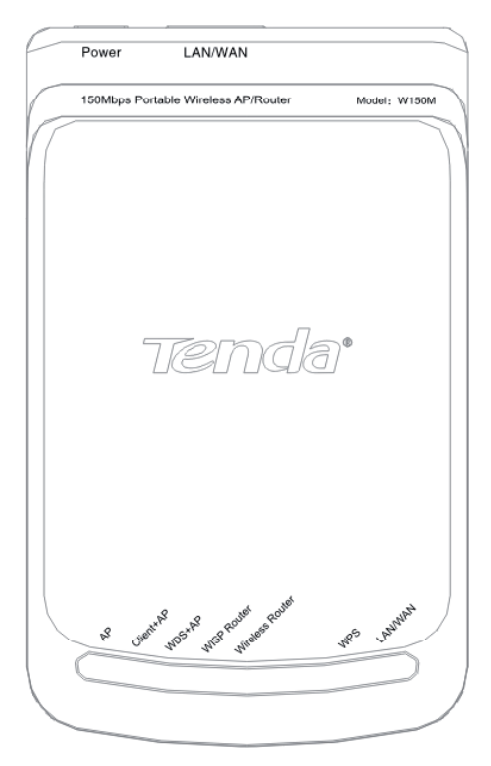

Obr. 1.1 – Pohled na horní stranu zařízení

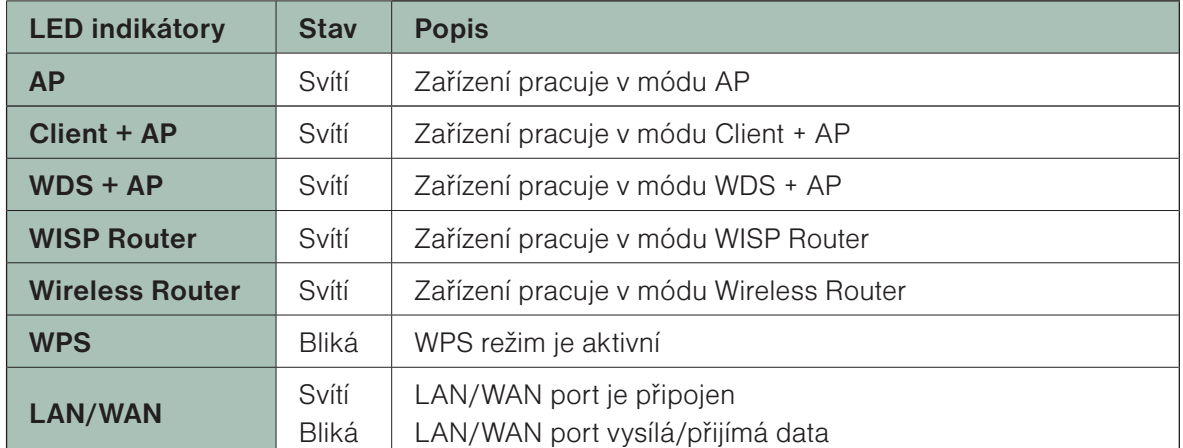

# Popis portů na zadním panelu zařízení

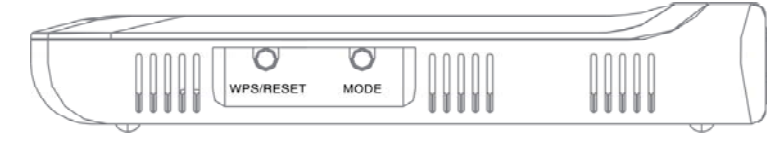

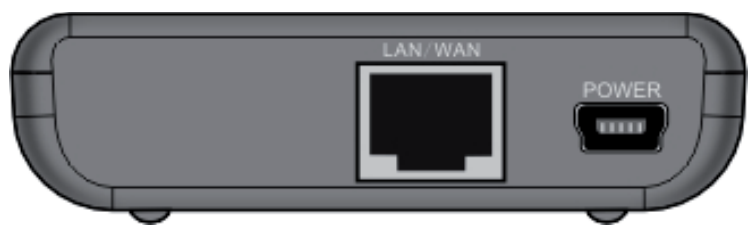

Obr. 1.2 – Pohled na boční a zadní stranu zařízení

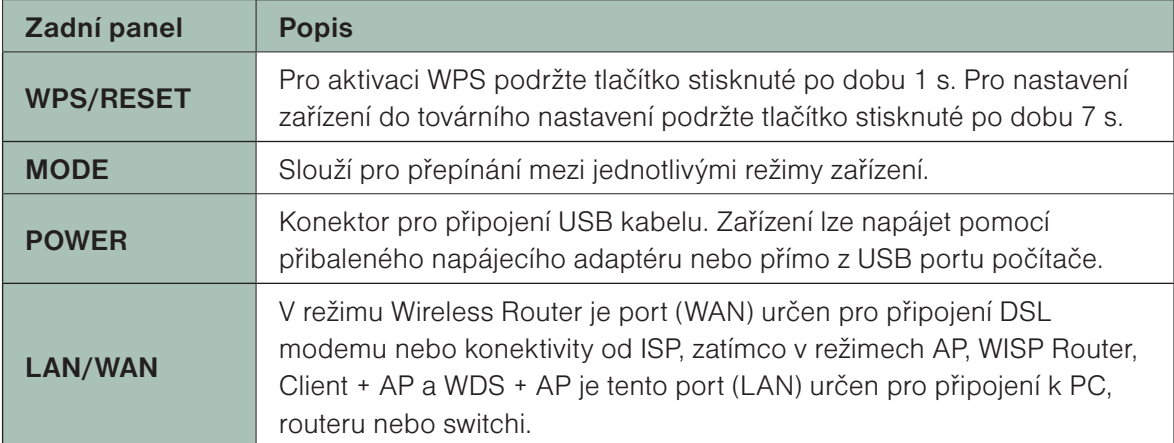

Použijte pouze přiložený napájecí adaptér. Užití jiného napájecího adaptéru může způsobit zničení zařízení a následnou ztrátu záruky tohoto produktu!

# Konfigurace síťového připojení PC

#### **Windows 2000/XP**

- 1. Z nabídky **Start** vyberte **Ovládací panely > Síťová připojení**.
- 2. Pravým tlačítkem myši klikněte na ikonu **Připojení k místní síti** a vyberte **Vlastnosti**.
- 3. Z nabídky vyberte položku **Protokol sítě Internet (TCP/IP)** a klikněte na **Vlastnosti**.
- 4. V novém okně zvolte položku **Použít následující IP adresu**, zadejte IP adresu **192.168.2.XXX, kde XXX je číslo z rozsahu 2 - 254** a masku podsítě **255.255.255.0**. Klikněte na tlačítko **OK**.
- 5. Správnost připojení můžete ověřit příkazem **ping**. Spusťte program **Příkazový řádek (Start > Programy > Příslušenství > Příkazový řádek)**. Zadejte řetězec **"ping 192.168.2.1"** a stiskněte **Enter**.

#### **Windows VISTA**

- 1. Z nabídky **Start** vyberte **Ovládací panely > Centrum sítí a sdílení** a v levém sloupci tohoto okna klikněte na položku **Spravovat síťová připojení**.
- 2. Pravým tlačítkem myši klikněte na ikonu **Připojení k místní síti** a vyberte **Vlastnosti**.
- 3. Z nabídky vyberte položku **Protokol sítě Internet (TCP/IP)** a klikněte na **Vlastnosti**.
- 4. V novém okně zvolte položku **Použít následující IP adresu**, zadejte IP adresu **192.168.2.XXX, kde XXX je číslo z rozsahu 2 - 254** a masku podsítě **255.255.255.0**. Klikněte na tlačítko **OK**.
- 5. Správnost připojení můžete ověřit příkazem **ping**. Spusťte program **Příkazový řádek (Start > Programy > Příslušenství > Příkazový řádek)**. Zadejte řetězec **"ping 192.168.2.1"** a stiskněte **Enter**.

## Instalace a nastavení zařízení

- 1. Do konektoru **POWER** na zadní straně zařízení připojte přibalený USB kabel a napájecí adaptér a zapojte jej do elektrické sítě (zařízení lze také zapojit bez použití adaptéru přímo do USB portu počítače). LED diody na horní straně se rozsvítí.
- 2. Propojte síťovou kartu počítače s **LAN/WAN** portem zařízení prostřednictvím přibaleného patch kabelu.

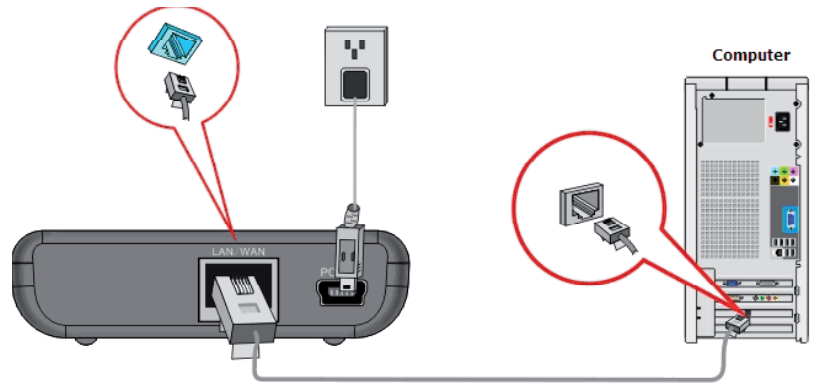

Obr. 1.3 – Připojení zařízení k PC pomocí patch kabelu

3. Spusťte webový prohlížeč (např. Internet Explorer nebo Mozilla Firefox), jako webovou adresu zadejte výchozí IP adresu zařízení **192.168.2.1** a stiskněte **Enter**.

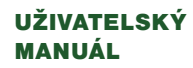

4. V následující tabulce zadejte do obou polí Jméno uživatele i Heslo řetězec "admin" a klikněte na tlačítko **OK**.

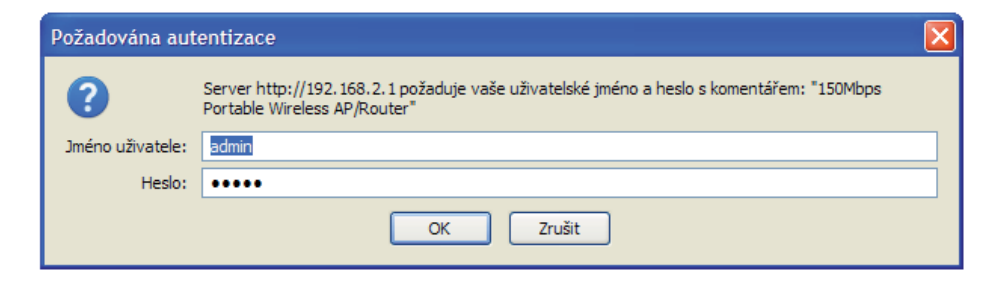

Obr. 1.4 – Zadání jména a hesla pro přístup do webového rozhraní

5. Zobrazí se webové rozhraní zařízení Tenda.

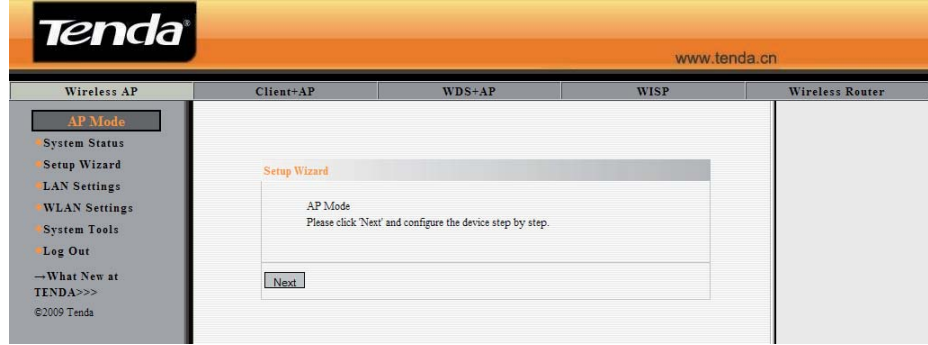

Obr. 1.5 – Úvodní obrazovka webového rozhraní

Pokud se webové rozhraní nezobrazí, zkontrolujte, zda máte správně nastavené síťové připojení PC (viz. kap. Konfigurace síťového připojení PC), k zařízení je připojen přívodní kabel a zda je zařízení správně připojeno patch kabelem k počítači. Restartujte zařízení podržením tlačítka RESET na jeho boční straně po dobu 7 s.

6. Vyberte požadovaný **režim zařízení** (AP, Client + AP, WDS + AP, WISP Router, Wireless Router). Při prvotním nastavením libovolného z výše uvedených režimů vás při instalaci provede jednoduchý instalační průvodce.

# Režimy zařízení tenda W150M

#### **1. AP**

**Tento režim použijte, zapojujete-li zařízení Tenda W150M již za stávající drátový router ve vaší síti.**

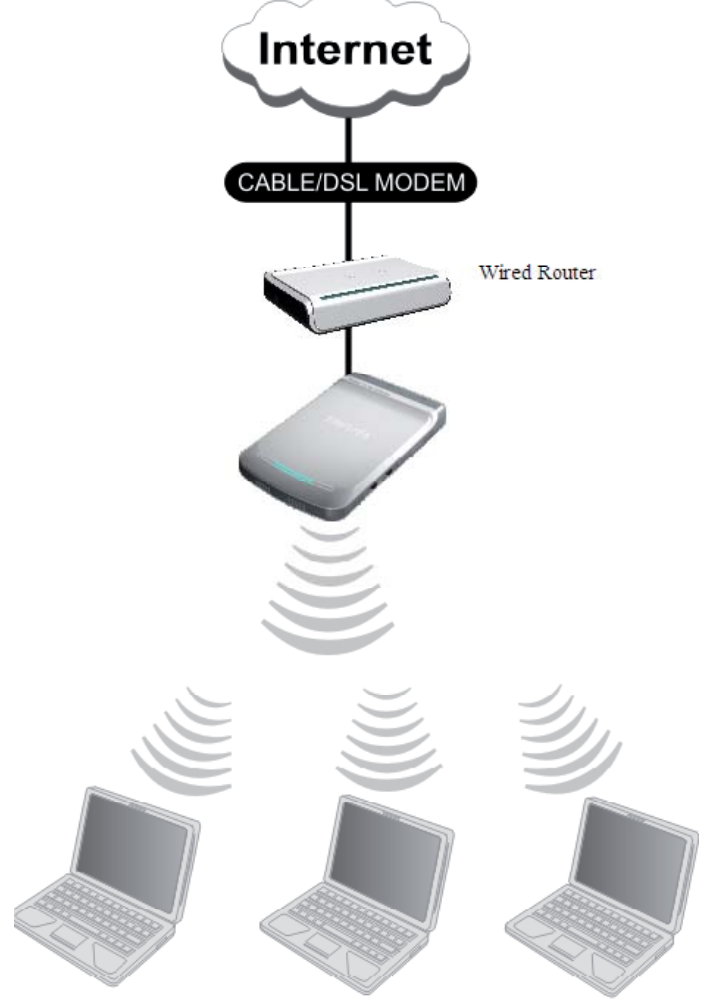

Obr. 1.6 – Topologie zapojení v režimu AP

1.1 Ve webovém rozhraní v horní liště vyberte položku **Wireless AP**. Klikněte na tlačítko **Next**.

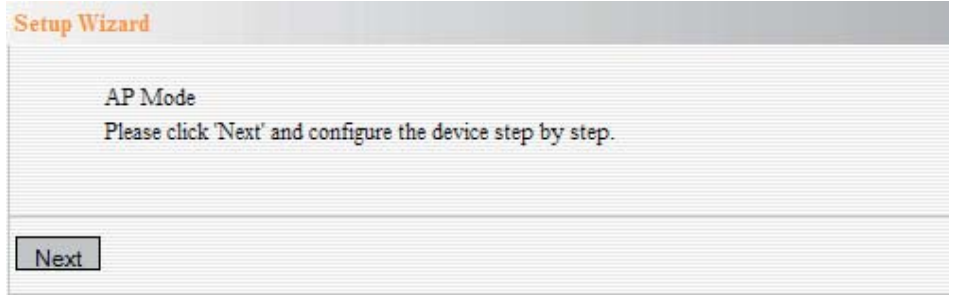

Obr. 1.7 – Okno Setup Wizard v režimu AP

1.2 Následuje nastavení bezdrátové sítě. **Bezdrátový režim** (Network Mode) lze nechat beze změny – pro dosažení vyšší přenosové rychlosti zvolte možnost **802.11b/g/n mixed mode**. Zvolte si libovolné **SSID** (název vaší bezdrátové sítě). Vyberte vhodný **Kanál** (Channel) nebo ponechejte výchozí hodnotu. Pokračujte kliknutím na tlačítko **Next**.

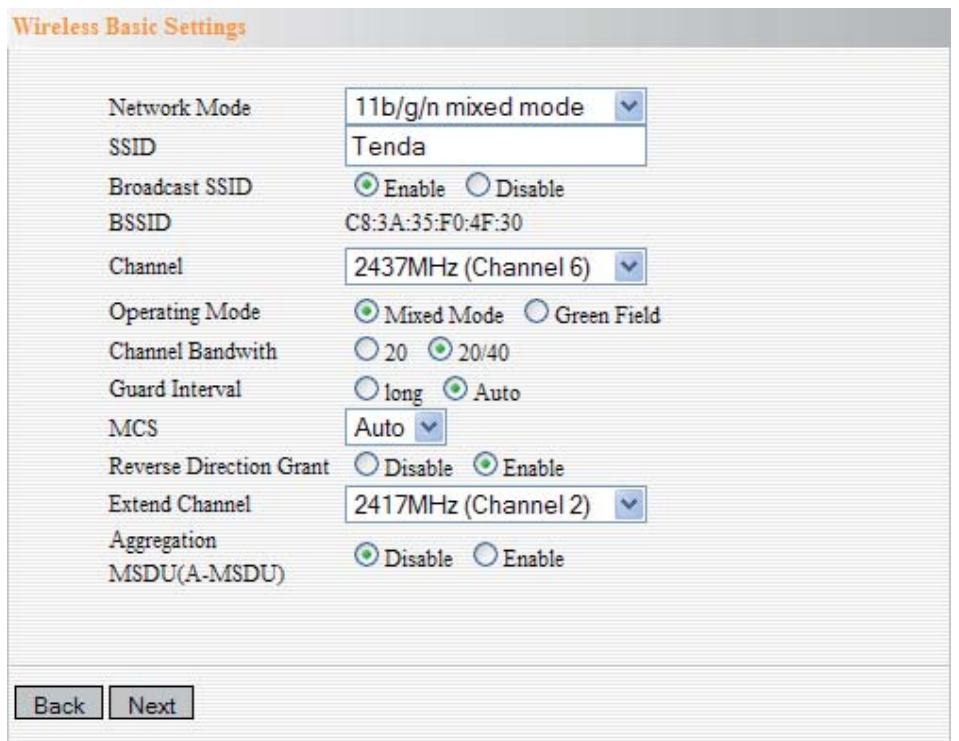

Obr. 1.8 – Nastavení základních parametrů bezdrátové sítě

1.3 Následující obrazovka znázorňuje nastavení zabezpečení bezdrátové sítě. **Zabezpečení je potřeba věnovat maximální pozornost!** Z nabídky **Security Mode** vyberte volbu **WPA** nebo **WPA2** (bezpečnější varianta). Nikdy ne WEP – toto šifrování je již zastaralé a velice snadno prolomitelné. Z nabídky **WPA Algorithms** zvolte raději **AES** (bezpečnější bloková šifra). Do pole **Pass Phrase** zadejte řetězec o délce 8 až 63 znaků – heslo pro připojení do vaší bezdrátové sítě. Heslo by mělo obsahovat malá i velká písmena, číslice a speciální znaky – a mělo by být, pokud možno, co nejdelší. Hesla jako např. 12345678 se nedoporučuje používat! Položku **Key Renewal Interval** můžete ponechat beze změny. Po úspěšném nastavení klikněte na tlačítko **Next**.

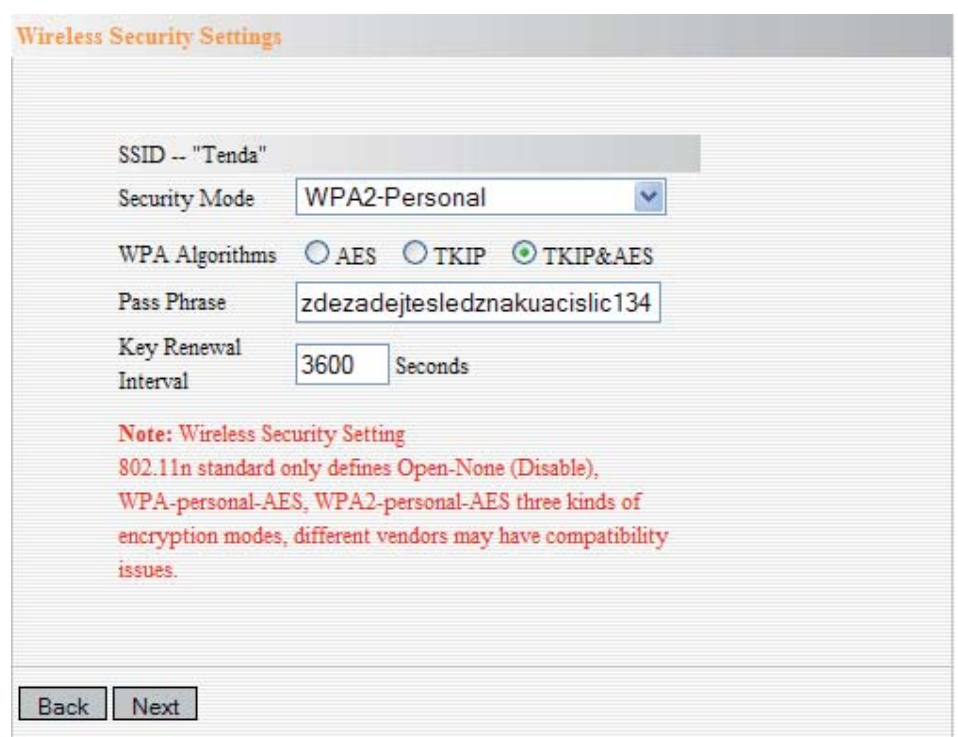

Obr. 1.9 – Nastavení zabezpečení bezdrátové sítě

1.4 Zobrazí se okno informující o úspěšném nastavení zařízení. Klikněte na tlačítko **Apply** a zařízení se restartuje.

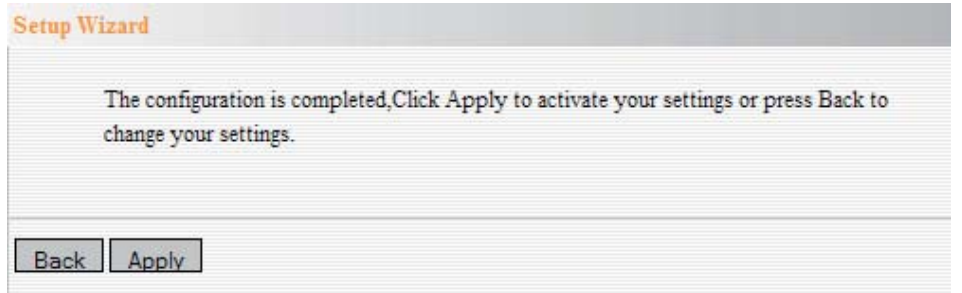

Obr. 1.10 – Potvrzení úspěšné konfigurace zařízení

1.5 Vyčkejte, až se zařízení restartuje.

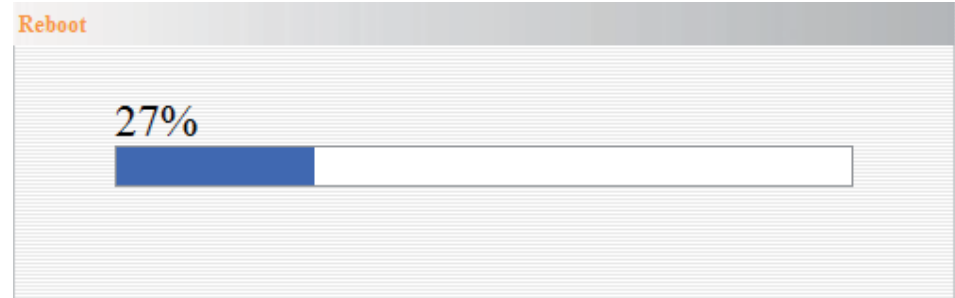

Obr. 1.11 – Probíhající restart zařízení

1.6 Ve většině případů poskytuje drátový router zapojení před AP Tenda W150M adresy IP přidělované jeho DHCP serverem. Proto může být potřeba nastavit v zařízení Tenda automatické získávání adres ze serveru DHCP. Toto provedete v menu **LAN Settings**, kde nastavte položku **IP Mode** na hodnotu **Dynamic IP** a potvrďte tlačítkem **Apply**.

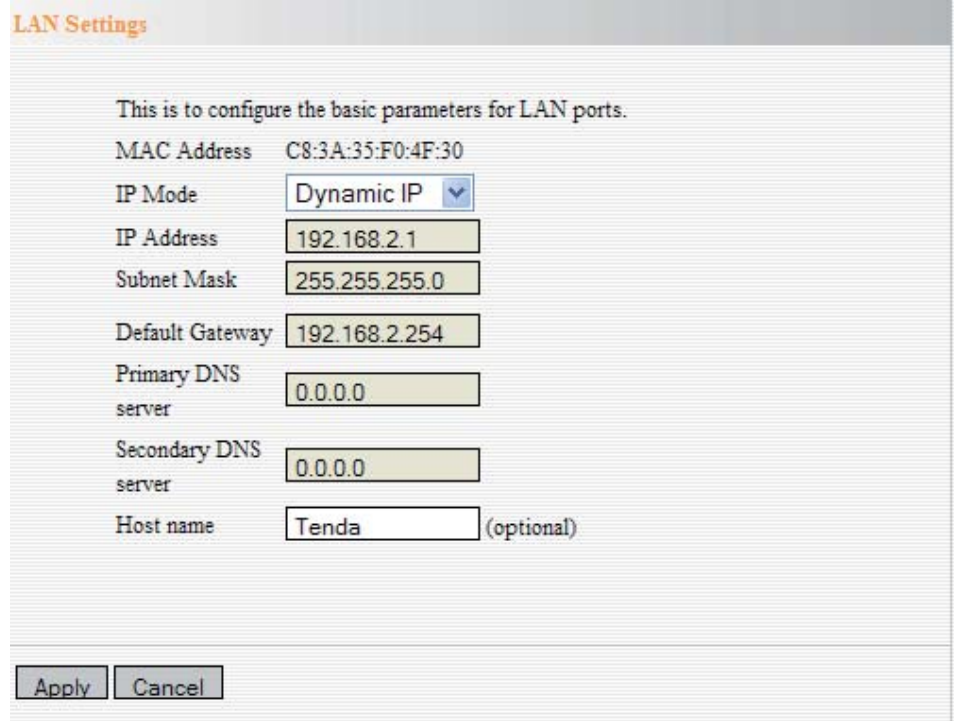

Obr. 1.12 – Nastavení parametrů LAN portu

1.7 Pozor – následující okno informuje, že **po restartu AP ztratí svoji výchozí adresu 192.168.2.1!** Potvrďte tlačítkem **OK**. Nyní již zařízení odpojte od PC a připojte k LAN portu stávajícího drátového routeru. IP adresa bude přidělena routerem v síti.

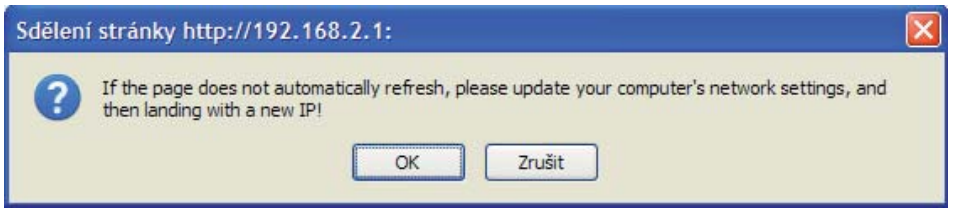

Obr. 1.13 – Informace o změně IP adresy

1.8 Nastavení je hotovo a nyní je možné se k AP přihlásit pomocí bezdrátového adaptéru.

#### **2. CLIENT + AP**

**V tomto režimu může Tenda W150M přijímat bezdrátový signál ze stávajícího AP v dosahu a zároveň signál dále vysílat, čímž se prodlužuje dosah bezdrátového signálu ze stávajícího AP. Je také možné připojit jedno klientské zařízení do LAN portu. Tento režim bývá také označován jako Repeater (opakovač).**

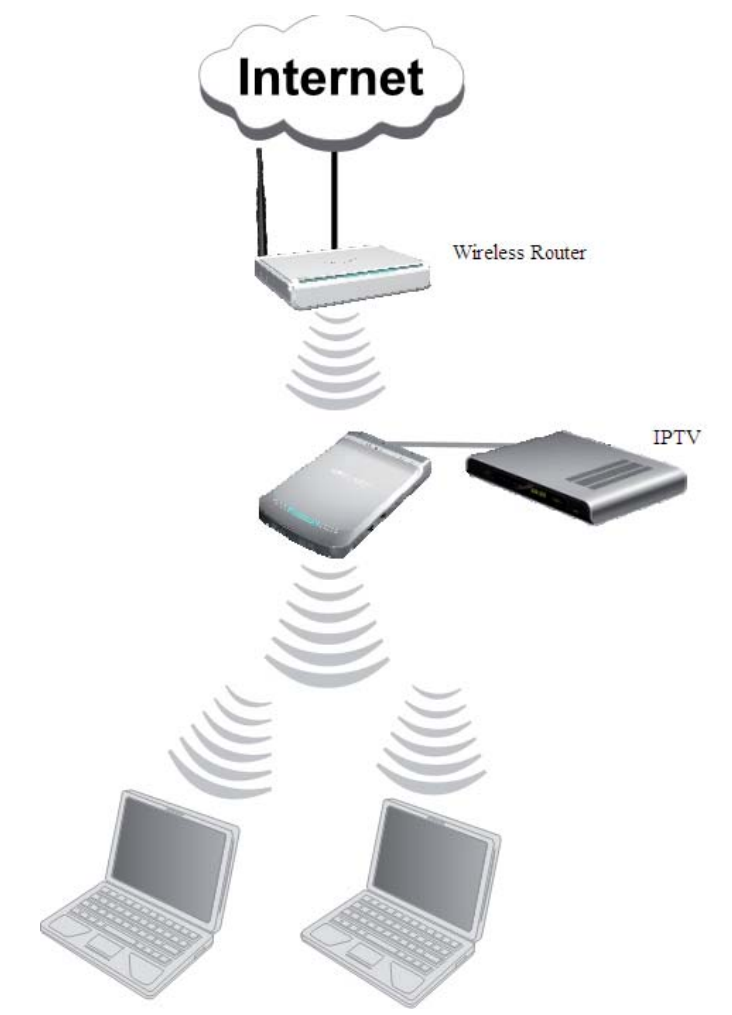

Obr. 2.1 – Topologie zapojení v režimu Client + AP

2.1 Ve webovém rozhraní v horní liště vyberte položku **Client + AP**. Klikněte na tlačítko **Next**.

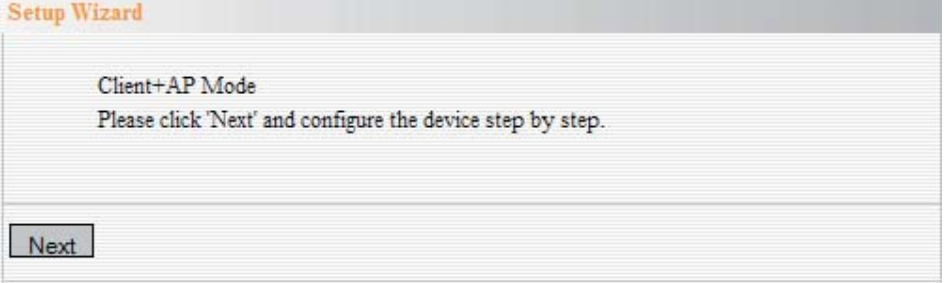

Obr. 2.2 – Okno Setup Wizard v režimu Client + AP

- 2.2 V okně **Client Settings** klikněte na tlačítko **Scan**. Ze seznamu nalezených bezdrátových sítí v dosahu vyberte požadovanou síť.
- 2.3 Do pole **Pass Phrase** zadejte heslo stávající bezdrátové sítě a pokračujte tlačítkem **Next**.
- 2.4 Následuje nastavení vysílací části zařízení (režim AP) a zabezpečení sítě dále postupujte dle předchozích kroků 1.2 až 1.5.

#### **3. WDS + AP**

**Tento režim umožňuje rozšíření signálu a zvětšení oblasti bezdrátového pokrytí. Umožňuje vytvořit bezdrátový most a propojit tak vzájemně dvě sítě – k zařízení v režimu WDS + AP je možné zároveň připojovat klienty.** 

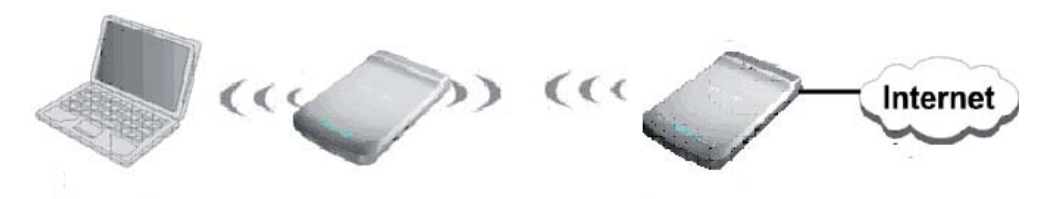

Obr. 3.1 – Topologie zapojení v režimu WDS + AP (1)

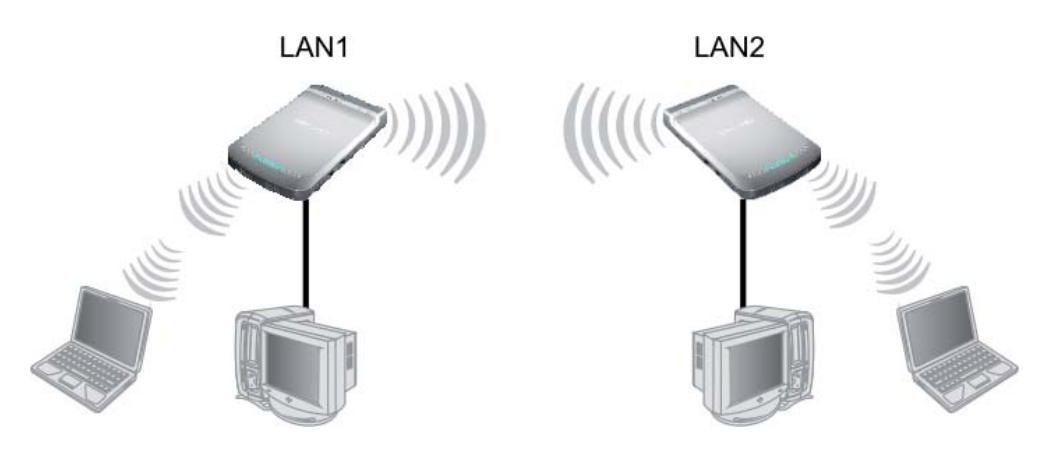

Obr. 3.2 – Topologie zapojení v režimu WDS + AP (2)

3.1 Ve webovém rozhraní v horní liště vyberte položku **WDS + AP**. Klikněte na tlačítko **Next**.

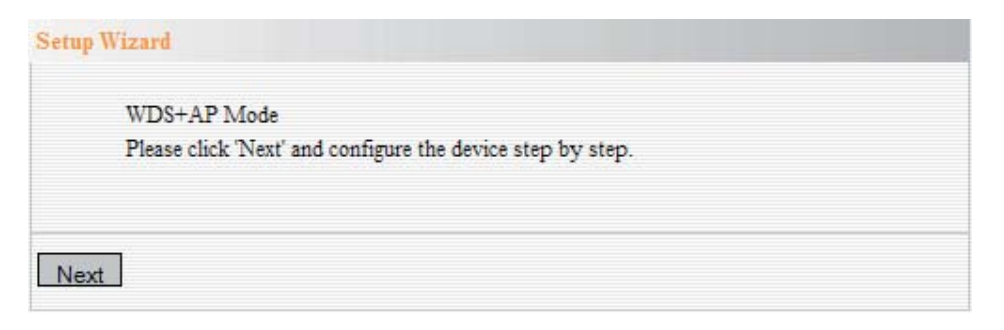

Obr. 3.3 – Okno Setup Wizard v režimu WDS + AP

- 3.2 V okně **WDS Settings** klikněte na tlačítko **Scan**. Ze seznamu nalezených bezdrátových sítí v dosahu **vyberte požadovanou síť (zařízení v režimu WDS)**.
- 3.3 Zvolte patřičný režim šifrování z nabídky **Encrypt Type a zadejte heslo** pro WPS spojení (Pass Phrase). Pokračujte kliknutím na tlačítko Next.

#### Více o WDS najdete v manuálu "Nastavení režimu WDS na routeru Tenda" na stránkách www.tenda.cz u produktu W150M.

3.4 Následuje nastavení vysílací části zařízení (režim AP) a zabezpečení sítě - dále postupujte dle předchozích kroků 1.2 až 1.5.

#### **4. WISP ROUTER**

**V tomto režimu Tenda přijímá signál (konektivitu) bezdrátově ze stávajícího AP/routeru v dosahu a poskytuje jej dále bezdrátově i drátově více počítačům. Adresy přiděluje automaticky DHCP server, překlad adres NAT je zapnutý. Přejete-li si zapojit více PC drátově, použijte switch.** 

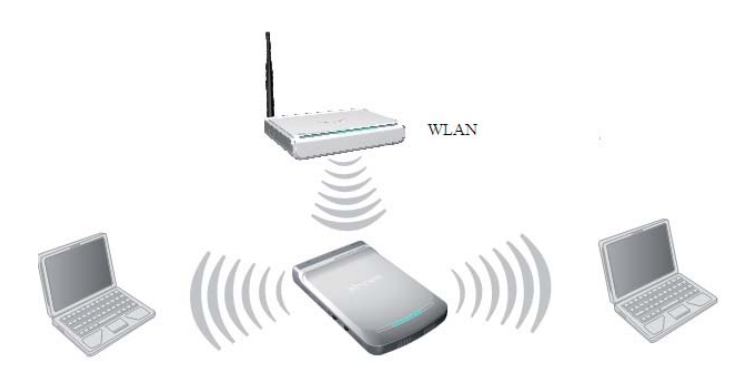

Obr. 4.1 – Topologie zapojení v režimu WISP Router

4.1 Ve webovém rozhraní v horní liště vyberte položku **WISP**. Klikněte na tlačítko **Next**.

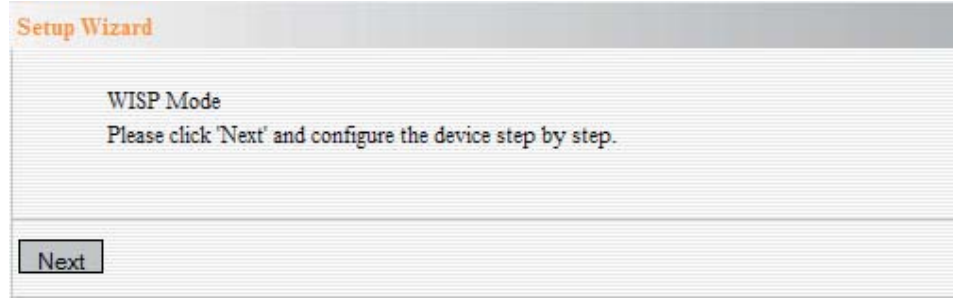

Obr. 4.2 – Okno Setup Wizard v režimu WISP

- 4.2 V okně **WISP Settings** klikněte na tlačítko **Scan**. Ze seznamu nalezených bezdrátových sítí v dosahu **vyberte požadovanou síť** (stávající AP/router v síti).
- 4.3 Do pole **Pass Phrase** zadejte heslo stávající bezdrátové sítě a pokračujte tlačítkem **Next**.
- 4.4 V okně Connection Method vyberte způsob připojení (viz. 5.2) a pokračujte kliknutím na tlačítko **Next**.
- 4.5 Následuje nastavení vysílací části zařízení a zabezpečení sítě dále postupujte dle předchozích kroků 1.2 až 1.5.

#### **5. WIRELESS ROUTER**

**V tomto režimu pracuje zařízení jako klasický router s překladem adres NAT na bezdrátové části a aktivovaným DHCP serverem. PC v síti získávají IP adresu automaticky.**

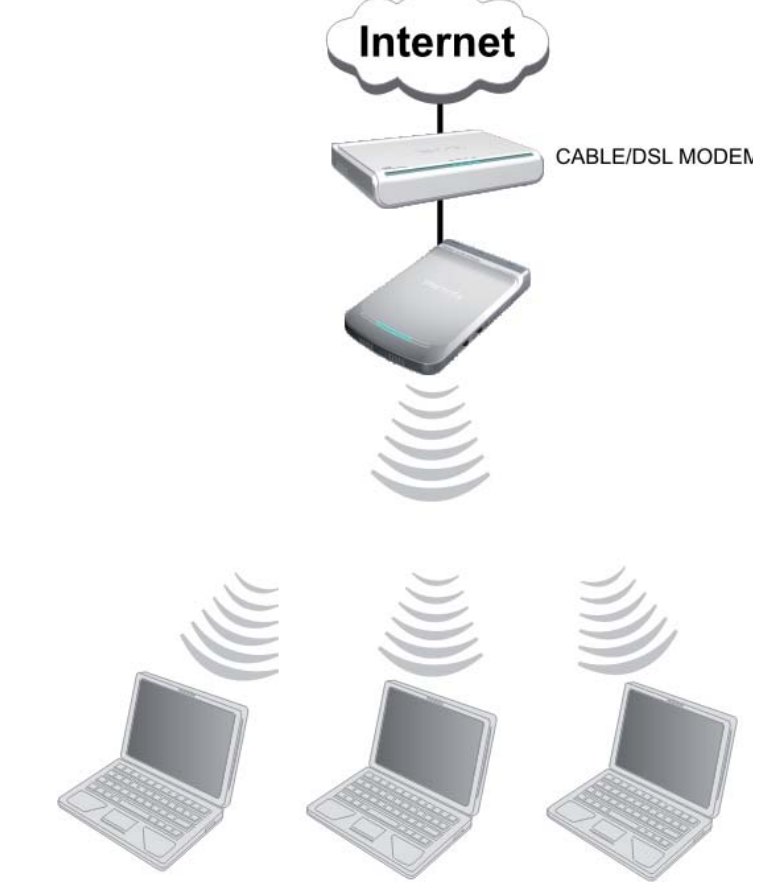

Obr. 5.1 – Topologie zapojení v režimu Wireless Router

5.1 Ve webovém rozhraní v horní liště vyberte položku **Wireless Router**. Klikněte na tlačítko **Nex**t.

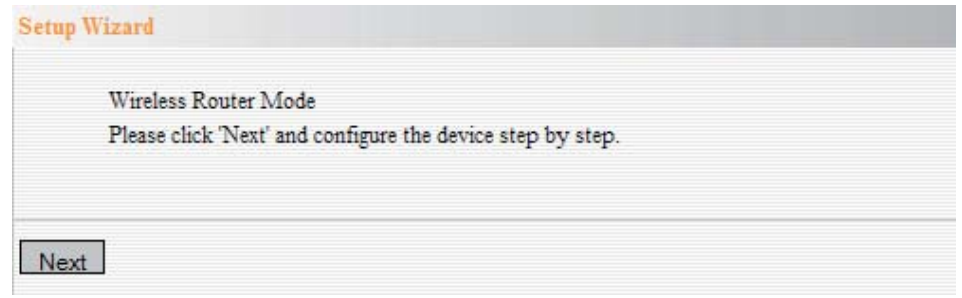

Obr. 5.2 – Okno Setup Wizard v režimu Wireless Router

- 5.2 V okně **Connection Method** klikněte vyberte typ vašeho připojení k Internetu informace a nastavení získáte od vašeho poskytovatele Internetu (dále jen ISP - Internet Service Provider). Zvolte jednu z následujících možností a pokračujte kliknutím na tlačítko **Next**:
- a) Pokud jsou údaje připojení přidělovány vaším ISP automaticky, vyberte volbu **Dynamic IP (via DHCP)**.
- b) Přidělil-li vám ISP statickou IP adresu, zvolte položku **Static IP** a zadejte IP adresu, masku podsítě, bránu a adresy DNS serverů poskytované ISP.
- c) Připojujete-li zařízení za ADSL PPPoE modem, vyberte volbu **ADSL Virtual Dial-up (via PPPoE)** a zadejte uživatelské jméno a heslo poskytované ISP.
- d) Jedná-li se o připojení k virtuální privátní síti (VPN) prostřednictvím VPN tunelu použitím protokolu PPTP (méně bezpečné) vyberte volbu **PPTP**. Zadejte adresu VPN serveru, uživatelské jméno, heslo, IP adresu, masku podsítě, bránu a adresy DNS serverů. Všechny údaje získáte od svého ISP.
- e) Jedná-li se o připojení k virtuální privátní síti (VPN) prostřednictvím VPN tunelu použitím protokolu L2TP (bezpečnější řešení než PPTP) vyberte volbu **L2TP**. Zadejte adresu VPN serveru, uživatelské jméno, heslo, IP adresu, masku podsítě, bránu a adresy DNS serverů. Všechny údaje získáte od svého ISP.
- 5.3 Následuje nastavení vysílací části zařízení a zabezpečení sítě dále postupujte dle předchozích kroků 1.2 až 1.5.

Pro podrobné informace o konfiguraci zařízení prosím použijte podrobnou uživatelskou příručku (EN) obsaženou na disku CD. Aktualizované verze ovladačů, firmwarů, utilit a manuálů pro zařízení jsou k dispozici ke stažení na webových stránkách www.tenda.cz.

# Změna hesla pro přístup

Z bezpečnostních důvodů je po konfiguraci zařízení doporučeno změnit přístupové jméno a hlavně heslo k dalším případným nastavením routeru. Zapomenete-li heslo, je možné zařízení resetovat do továrního nastavení podržením tlačítka Reset (na jeho zadní straně) po dobu minimálně 7 s.

- 1. Přihlaste se do webového rozhraní routeru (viz Přístup do webového rozhraní).
- 2. Z nabídky vlevo vyberte položku **System Tool > Change Password**.
- 3. Zadejte nové uživatelské jméno **(User Name)**, původní heslo **(Old Password)**, nové heslo **(New Password)** a ještě jednou potvrďte nové heslo **(Confirm Password)**.
- 4. Volbu uložíte tlačítkem **Apply**.

## Podmínky používání

Zařízení je určeno k použití v těchto podmínkách:

- Je určeno pro bezdrátové připojení k počítačové síti a vztahuje se na něj generální licence VO-R/12/08.2005-34.
- Musí být umístěno v prostředí s maximální teplotou 40 °C, která nesmí být překročena.
- Nesmí být vystaveno přímému či nadměrnému slunečnímu a tepelnému záření, nesmí být zakrýváno.
- Není určeno k používání v blízkosti vody, např. vedle vany, umyvadla, dřezu, výlevky, ve vlhkém sklepě nebo u bazénu.
- Nesmí být instalováno v místě, kde se hromadí teplo, v prašném prostředí a nesmí přijít do styku s vodou ani vodními parami, které by se mohly srážet uvnitř přístroje.

# Čištění

- Při čištění zařízení odpojte od napájení. Na čištění použijte vlhký hadřík.
- Nepoužívejte tekuté, rozprašovací ani práškové čisticí prostředky.

# Bezpečnostní pokyny

Zařízení je dodáváno s přenosným napájecím zdrojem. Používejte pouze napájecí zdroj dodaný k tomuto zařízení. Dodaný napájecí zdroj může být zapojen pouze do elektrického rozvodu, jehož napětí odpovídá údajům na typovém štítku zdroje.

Dodržujte pravidla pro práci s elektrickými přístroji a přívodní elektrickou šňůru zapojujte pouze do odpovídajících elektrických zásuvek. Elektrická zásuvka se musí nacházet v blízkosti zařízení a musí být snadno přístupná. Přívodní elektrickou šňůru nezatěžujte žádnými předměty a neumisťujte ji na místo, kde by po ní mohl někdo chodit či kde by mohlo dojít k jejímu poškození. Zvláštní pozornost věnujte zástrčce elektrické šňůry. Je-li zástrčka poškozena, zařízení nesmíte používat.

Nastane-li některá z níže uvedených situací, odpojte přístroj od napájení a obraťte se na kvalifikovaného servisního pracovníka.

- Elektrická šňůra nebo zástrčka je poškozená nebo roztřepená.
- Do přístroje napršelo nebo se do něj dostala voda či jiná tekutina.
- Zpozorovali jste výraznou změnu ve fungování přístroje nebo přístroj nefunguje, jak by měl.
- Přístroj spadl na zem nebo byl jinak poškozen.

Uživatel není oprávněn rozebírat zařízení ani vyměňovat žádnou jeho součást. Při otevření nebo odstranění krytů hrozí riziko úrazu elektrickým proudem. Při nesprávném sestavení zařízení a jeho opětovném zapojení se rovněž vystavujete riziku úrazu elektrickým proudem. V případě nutného servisního zásahu se obracejte výhradně na kvalifikované servisní techniky.

# Servis

- Záruční opravy zařízení uplatňujte u svého prodejce.
- V případě technických problémů a dotazů kontaktujte svého prodejce nebo servisní oddělení společnosti Intelek s.r.o., výhradního dovozce značky Tenda pro Českou republiku.
- Po koupi zařízení doporučujeme provést aktualizaci firmwaru. Aktuální firmware naleznete na stránkách www.tenda.cz.

# Informace pro uživatele k likvidaci elektrických a elektronických zařízení

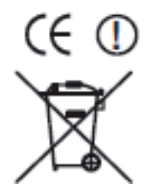

Symbol uvedený na výrobku, jeho obalu nebo v průvodní dokumentaci znamená, že použité elektrické nebo elektronické výrobky nesmí být likvidovány společně s komunálním odpadem. Za účelem správné likvidace výrobku jej odevzdejte na určených sběrných místech, kde bude přijat zdarma. Při nesprávné likvidaci tohoto druhu obalu mohou být v souladu s národními předpisy uděleny pokuty.

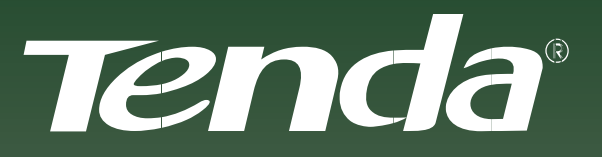

LEADING WLAN MANUFACTURER AND EXPORTER

*NECHTE SE UNÉST KOUZLEM*

**Aktualizované verze ovladačů, firmwarů, utilit a manuálů jsou k dispozici ke stažení na www.tenda.cz.**